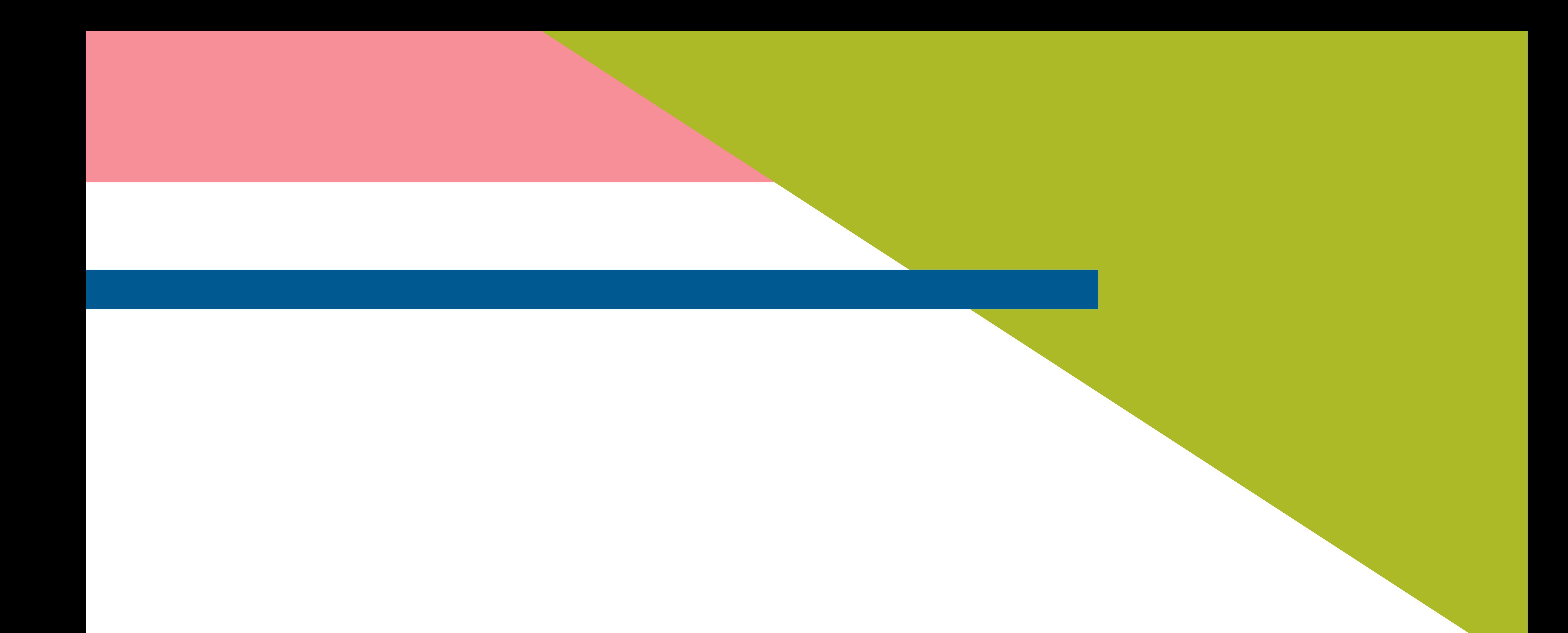

# Mode d'emploi de l'Espace adhérent de l'AMF 42

# Y aMF42 ASSOCIATION DES MAIRES DE LA LOIRE

ET DES PRÉSIDENTS D'INTERCOMMUNALITÉ

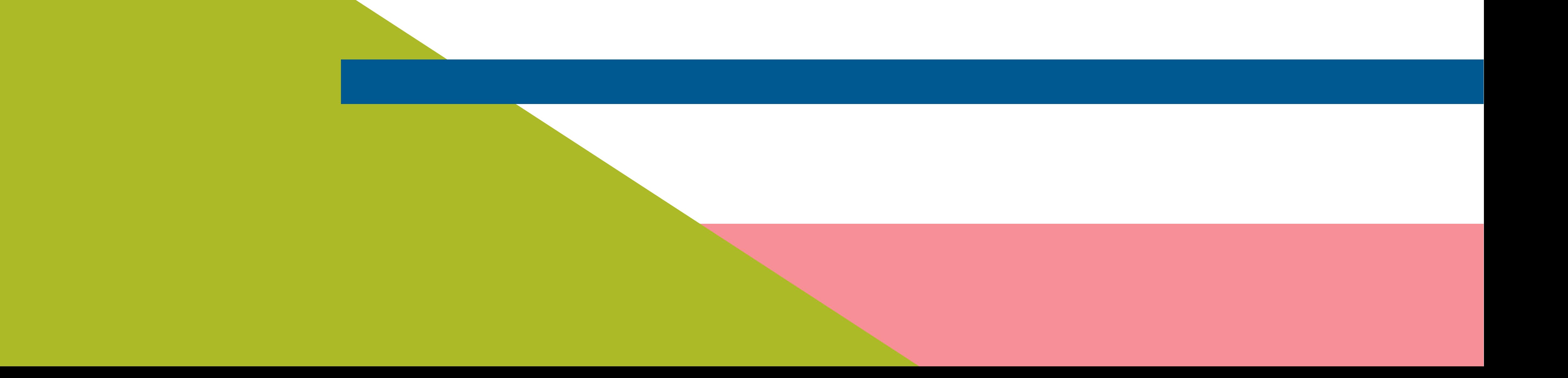

## Afin de simplifier les échanges entre les services des mairies et ceux de l'AMF 42, les communes ont accès à un espace adhérent.

#### Sur celui-ci, vous pouvez réaliser diverses

actions : s'inscrire aux formations, suivre l'avancée de vos demandes juridiques, renseigner les informations concernant votre collectivité...

Plusieurs onglets sont à compléter et à mettre à jour dès qu'un changement intervient dans la collectivité.

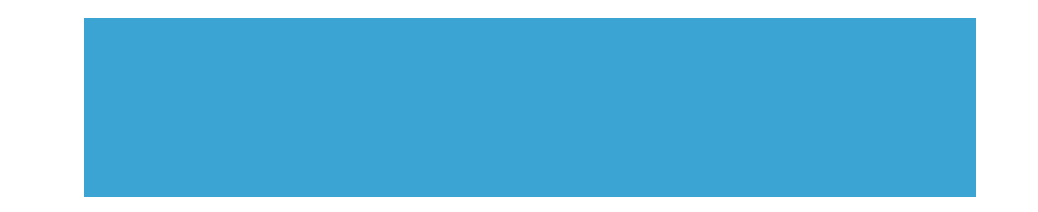

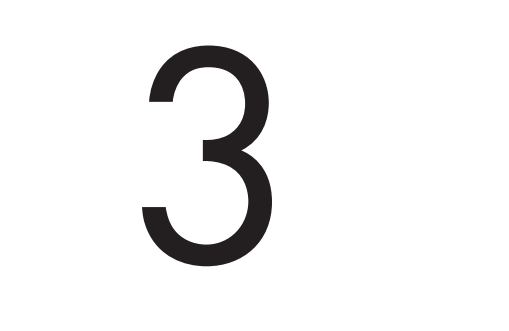

## Un login et un mot de passe sont demandés pour se connecter à cet espace.

Ceux-ci ont été transmis par mail à chaque adhérent de l'AMF 42. Nous restons également à disposition pour vous les

renseigner.

# Se connecter à l'espace adhérent

## L'accès à votre espace adhérent se fait sur ce lien : https://adm42.innogam.fr/adherent

# Connexion adhérent ADM42 Utilisateur

Mot de passe

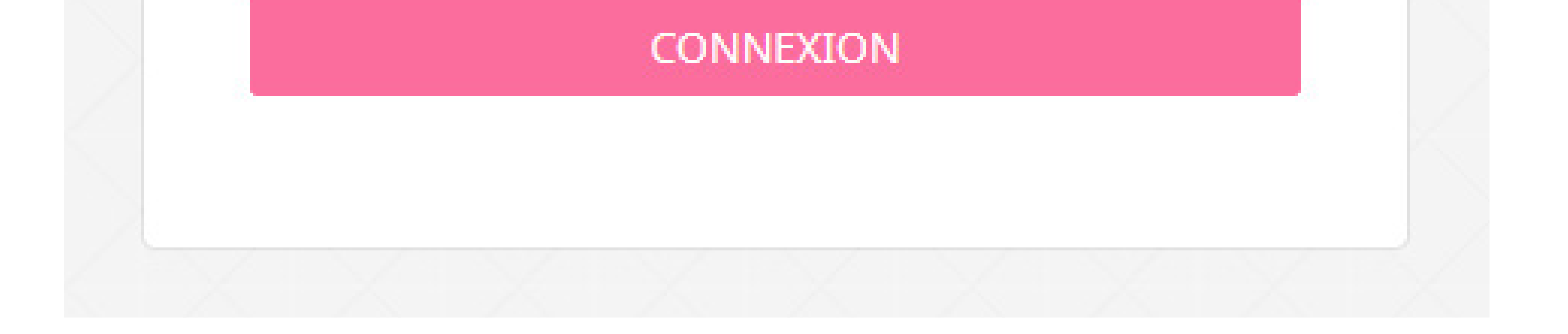

# L'interface de l'espace adhérent

## Après avoir saisi vos identifiants, vous arrivez sur la première page de votre espace adhérent :

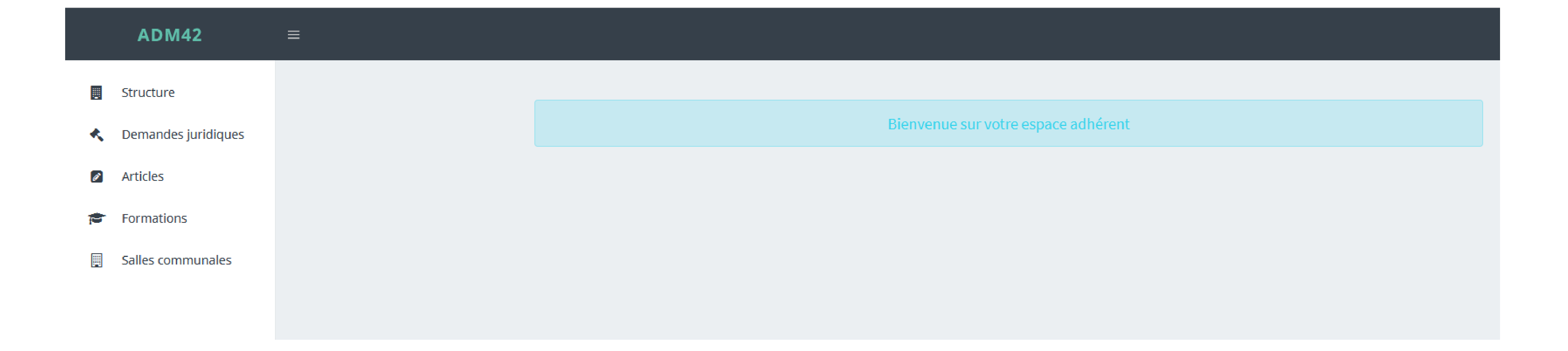

### Voici les différents onglets dont vous diposez :

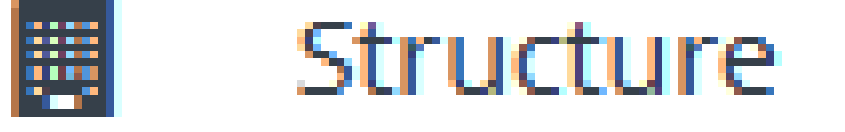

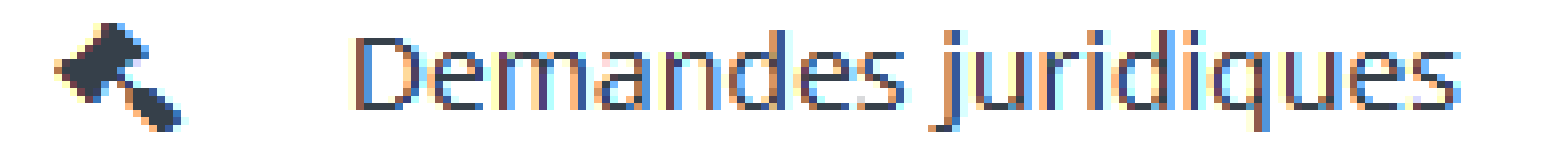

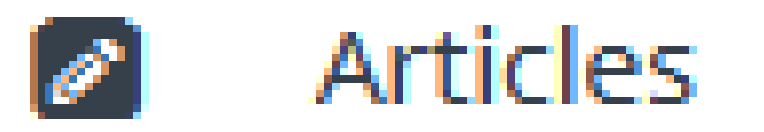

#### Formations ਮਾ

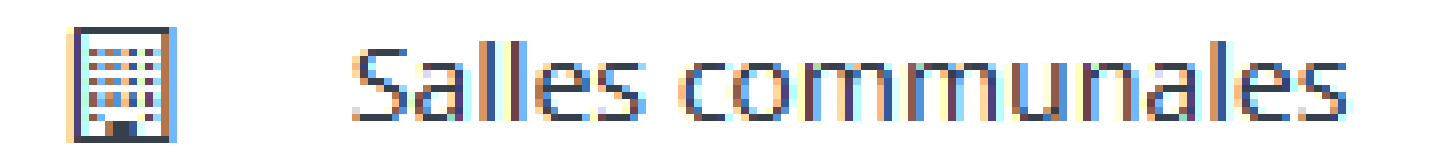

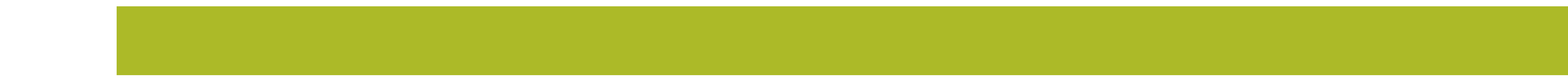

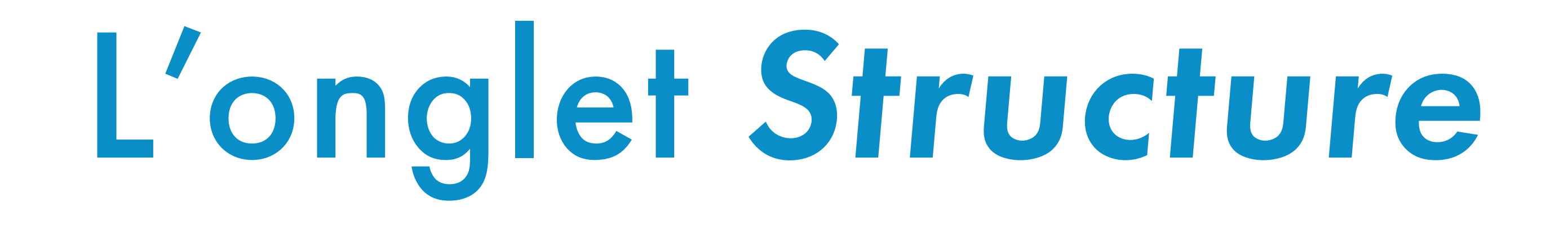

C'est l'onglet le plus important. Il regroupe l'ensemble des renseignements concernant votre commune et les élus. C'est grâce à ces

#### informations que nous pouvons vous contacter.

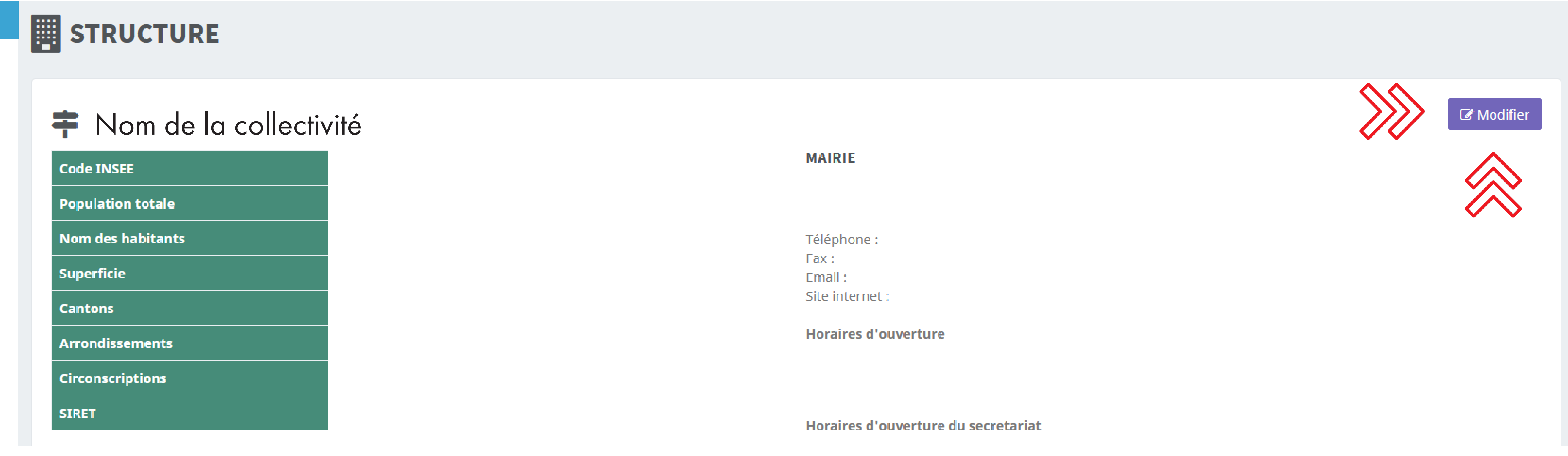

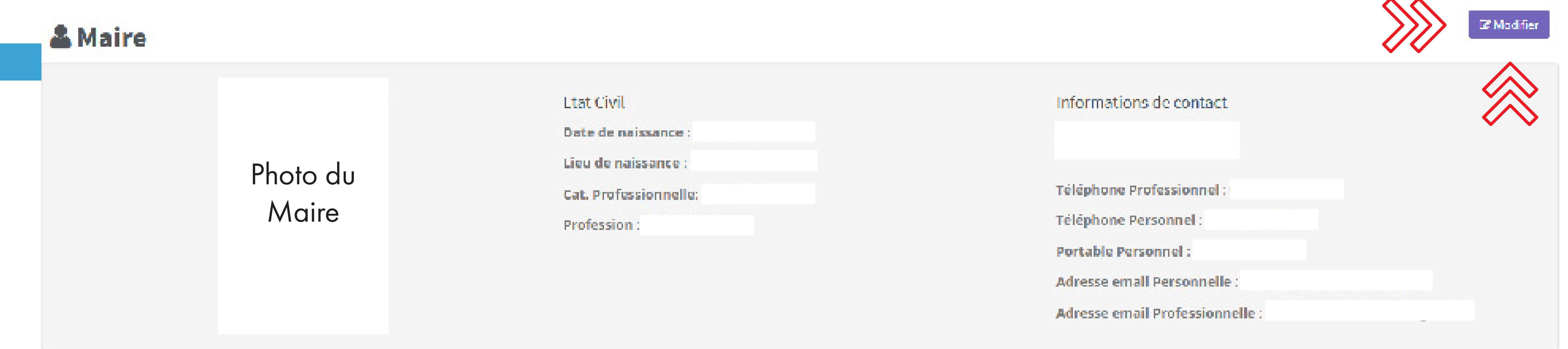

#### Ce sous-onglet regroupe les renseignements de la collectivité.

#### Vous pouvez les compléter et/ou les modifier en cliquant sur Modifier.

Ce sous-onglet regroupe des renseignements divers concernant le Maire. Vous pouvez les compléter et/ou les modifier en

cliquant sur Modifier.

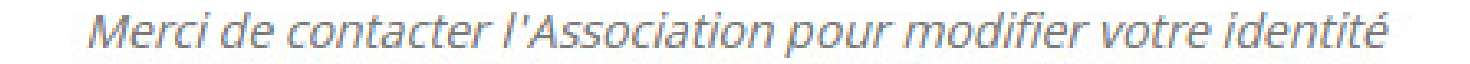

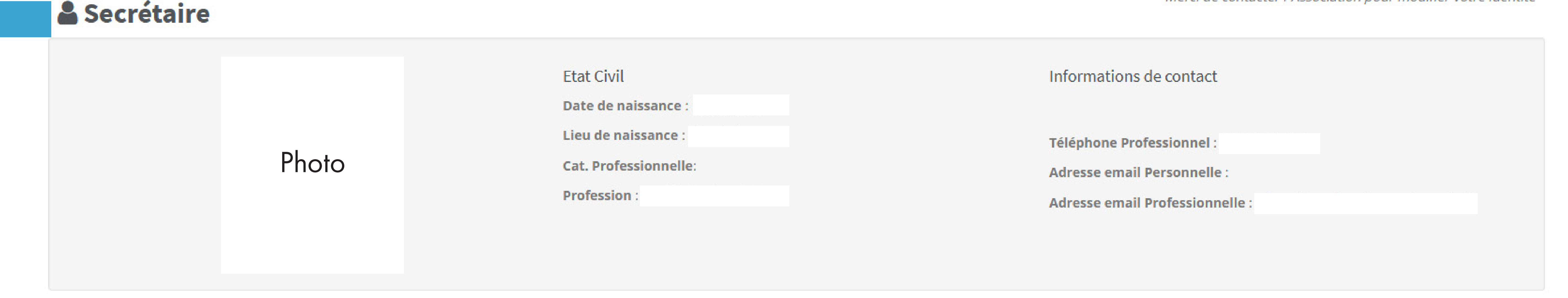

#### Ce sous-onglet regroupe des renseignements divers concernant les élus de la collectivité. Pour chaque élu, une adresse mail et un numéro de téléphone sont vivement recommandés.

Ce sous-onglet regroupe des renseignements divers concernant le ou la DGS / le ou la secrétaire de mairie. Pour compléter ou modifier ces informations, merci de contacter l'AMF 42.

ATTENTION, ne pas supprimer les élus de la commune : > Si la personne ne fait plus partie de l'équipe municipale, renseignez la date de fin de mandat dans « Fin mandat ».

#### > Si la personne n'a jamais fait partie de l'équipe municipale,

#### cliquez sur « Supprimer ».

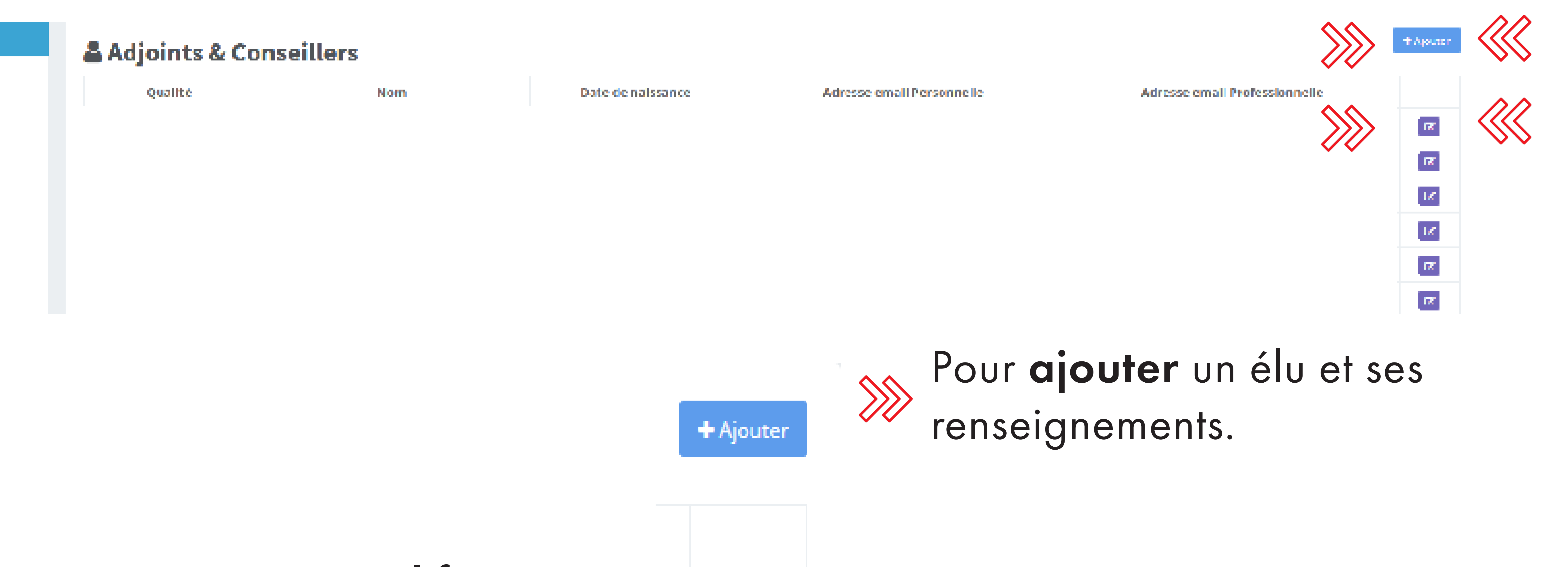

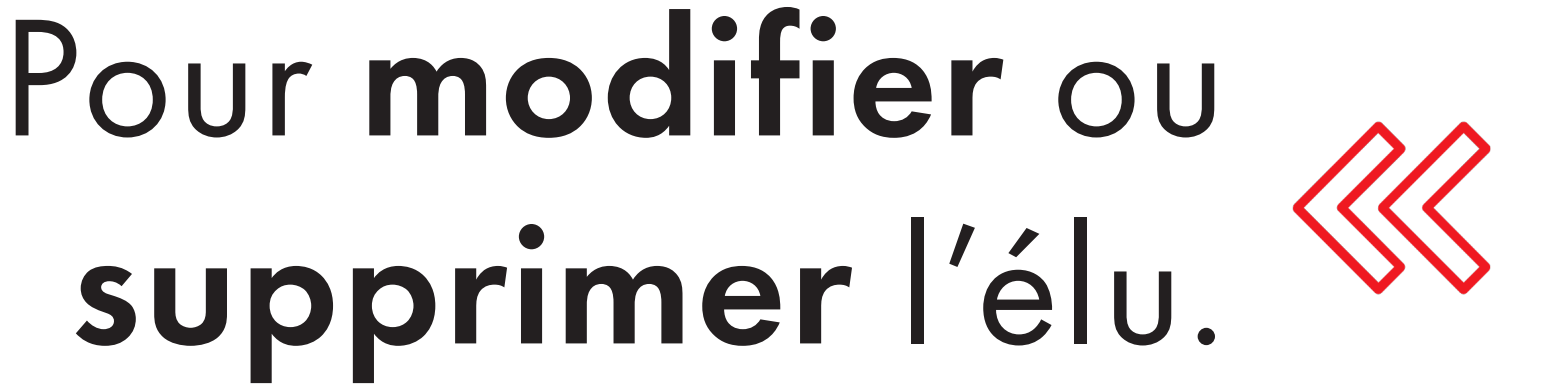

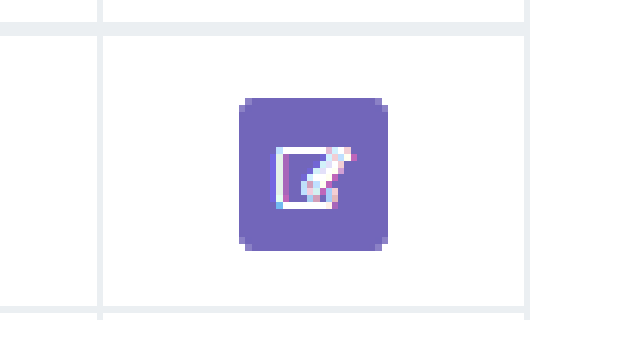

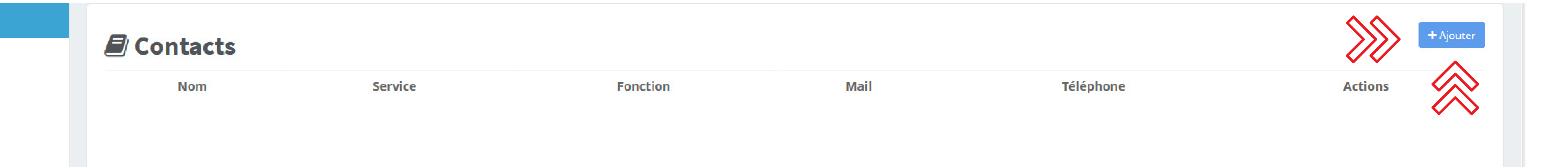

#### Dans ce sous-onglet, vous avez la possibilité d'indiquer des contacts supplémentaires comme les responsables des différents services ou tout autre contact en rapport avec la collectivité.

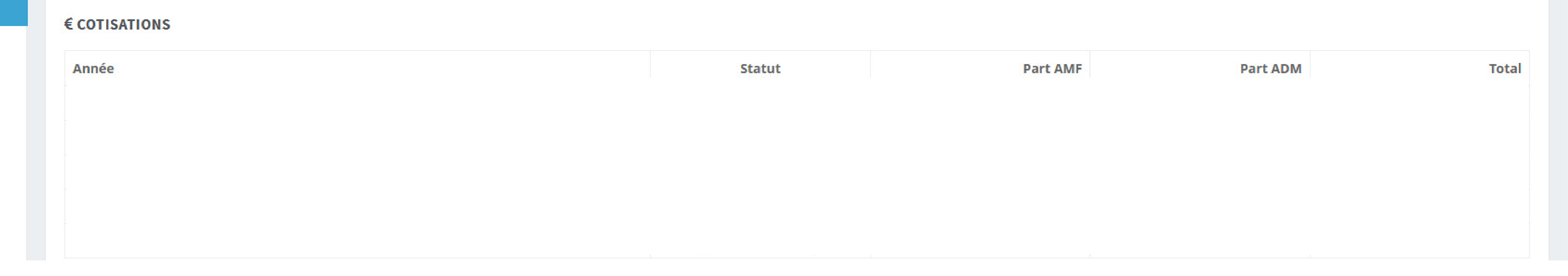

#### Ce sous-onglet est un récapitulatif des différentes cotisations versées à l'AMF 42.

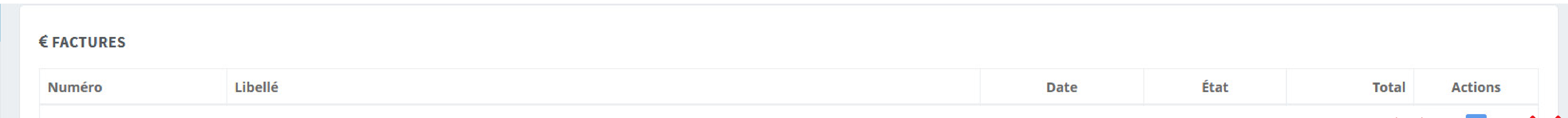

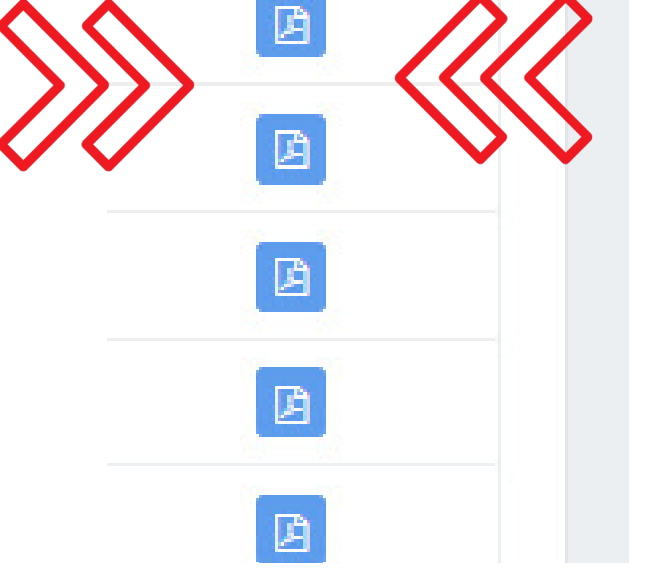

#### Ce sous-onglet est un récapitulatif des différentes factures adressées à votre collectivité. Vous pouvez les télécharger en cliquant sur l'icône de la colonne Actions.

# L'onglet Demandes juridiques

Dans cet onglet, vous pouvez retrouver l'ensemble de vos demandes juridiques et réaliser diverses actions :

> Créer une nouvelle demande qui nous sera adressée directement.

> Suivre l'évolution de vos différentes demandes (en cours, classé, clôturé, etc.). > Accéder à l'ensemble des informations relatives à votre dossier, les différents commentaires qui l'accompagne et les fichiers qui lui sont associés.

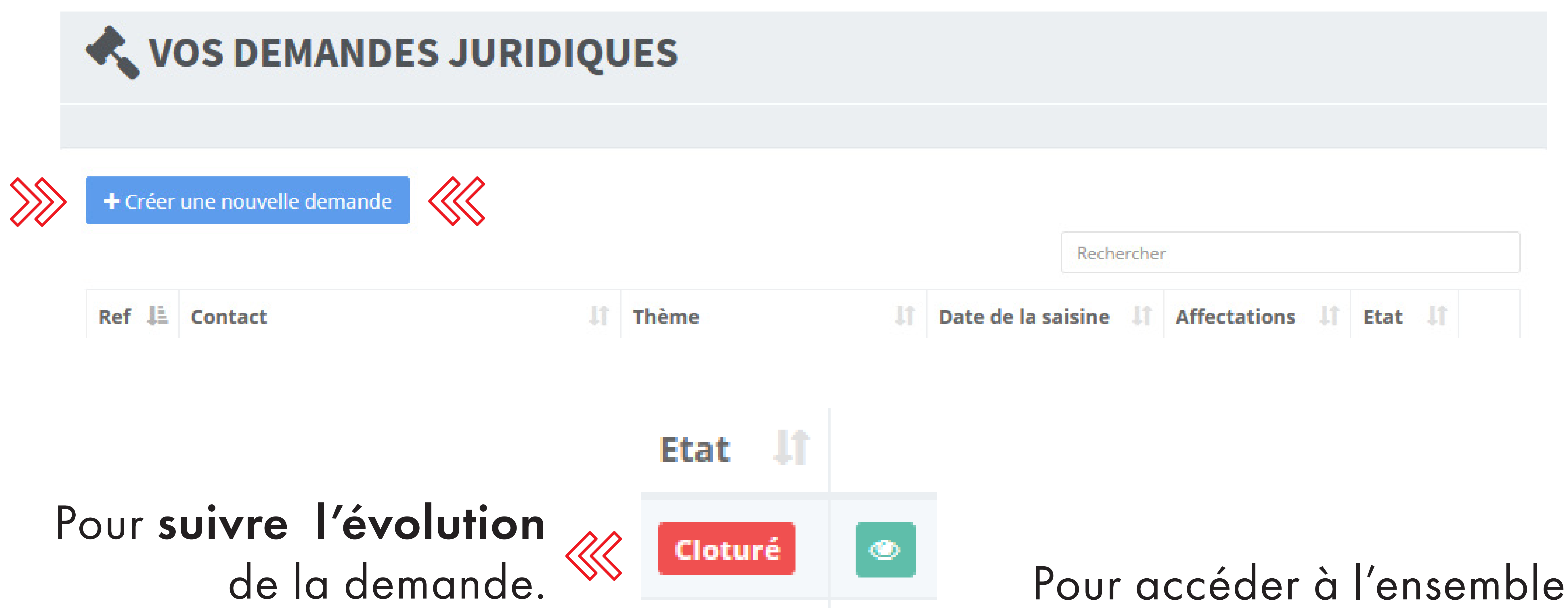

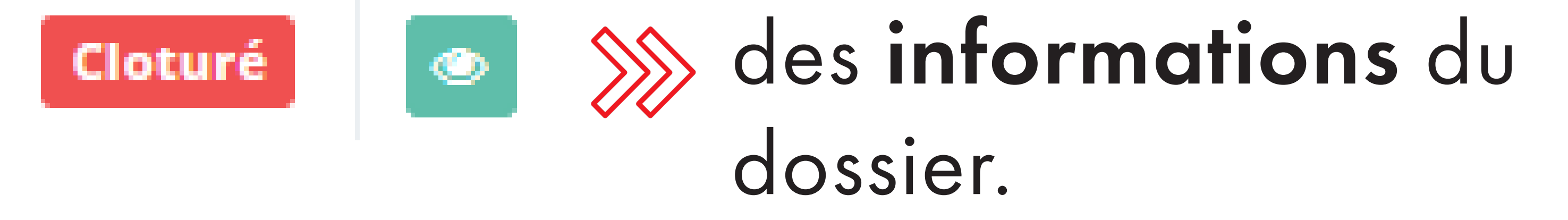

# L'onglet Articles

## Cet onglet est un moyen privilégié pour l'AMF 42 pour s'adresser directement aux communes.

## En effet, vous pouvez y retrouver différents articles regroupant les actualités les plus importantes pour les collectivités.

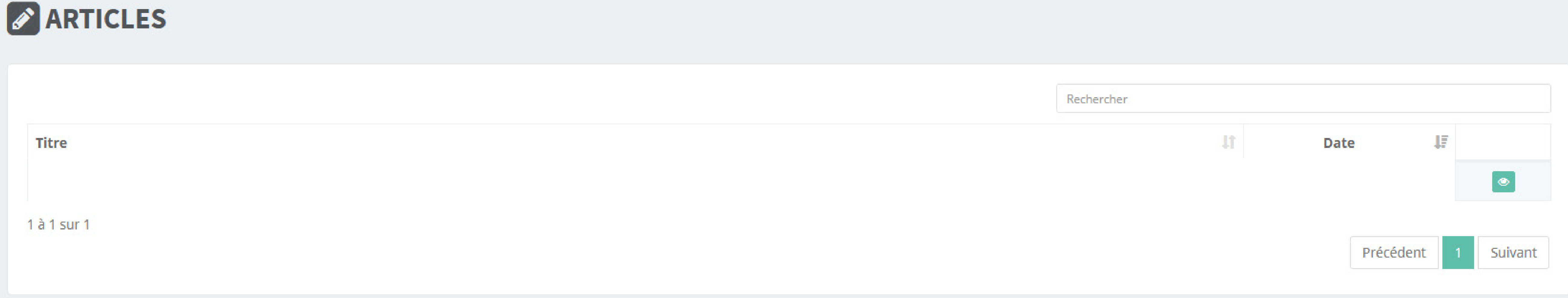

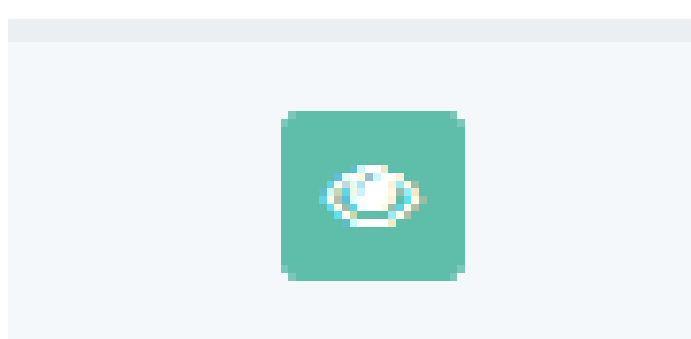

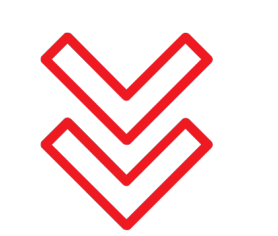

#### Cliquez sur cette icône pour consulter l'article.

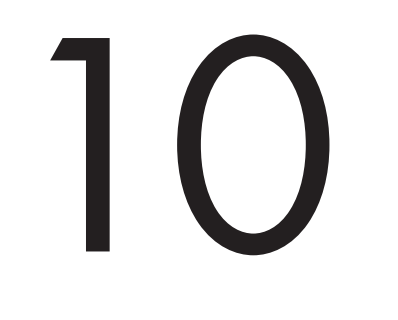

# L'onglet Formations

## Dans cet onglet, vous pouvez effectuer le suivi des formations et réaliser diverses actions :

#### Les formations en orange désignent l'ensemble des formations à venir auxquelles vous pouvez vous inscrire.

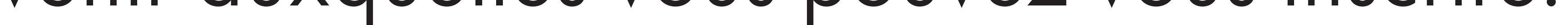

> Retrouver un récapitulatif des inscriptions des élus et agents ayant participé aux formations. > Retrouver le programme de l'ensemble de nos formations et les fiches formations. > Inscrire une personne de la collectivité à une formation.

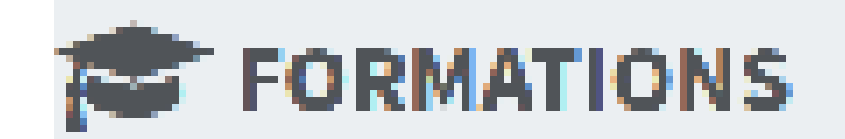

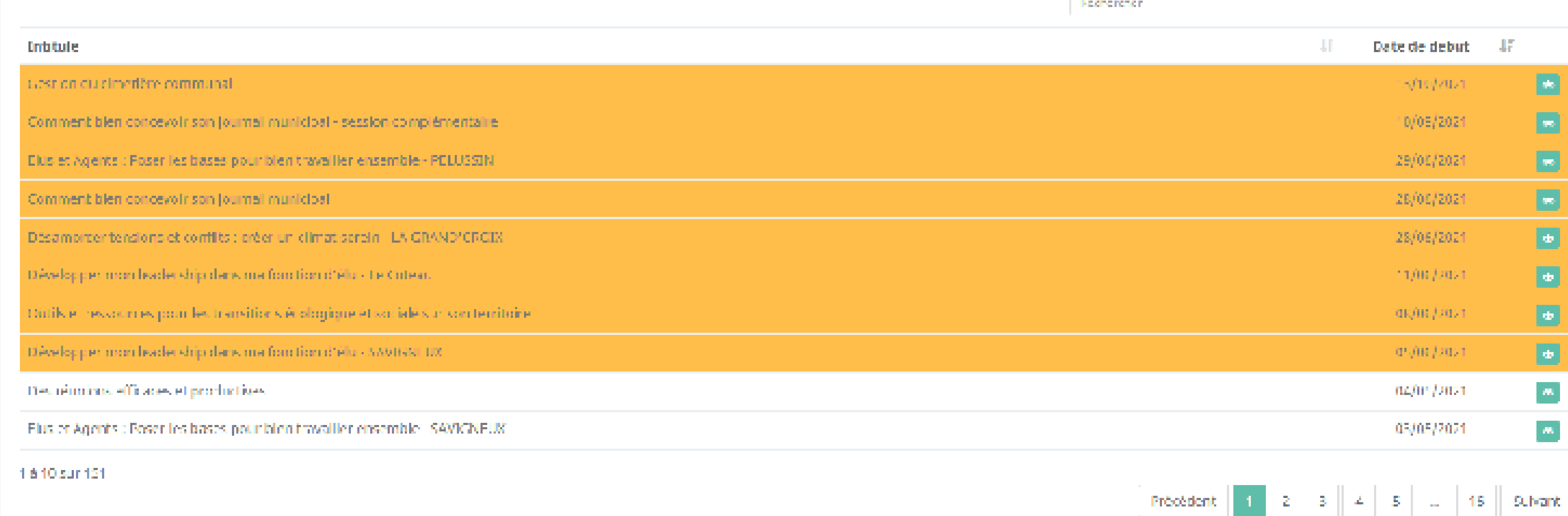

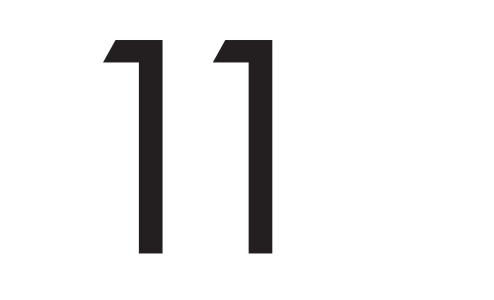

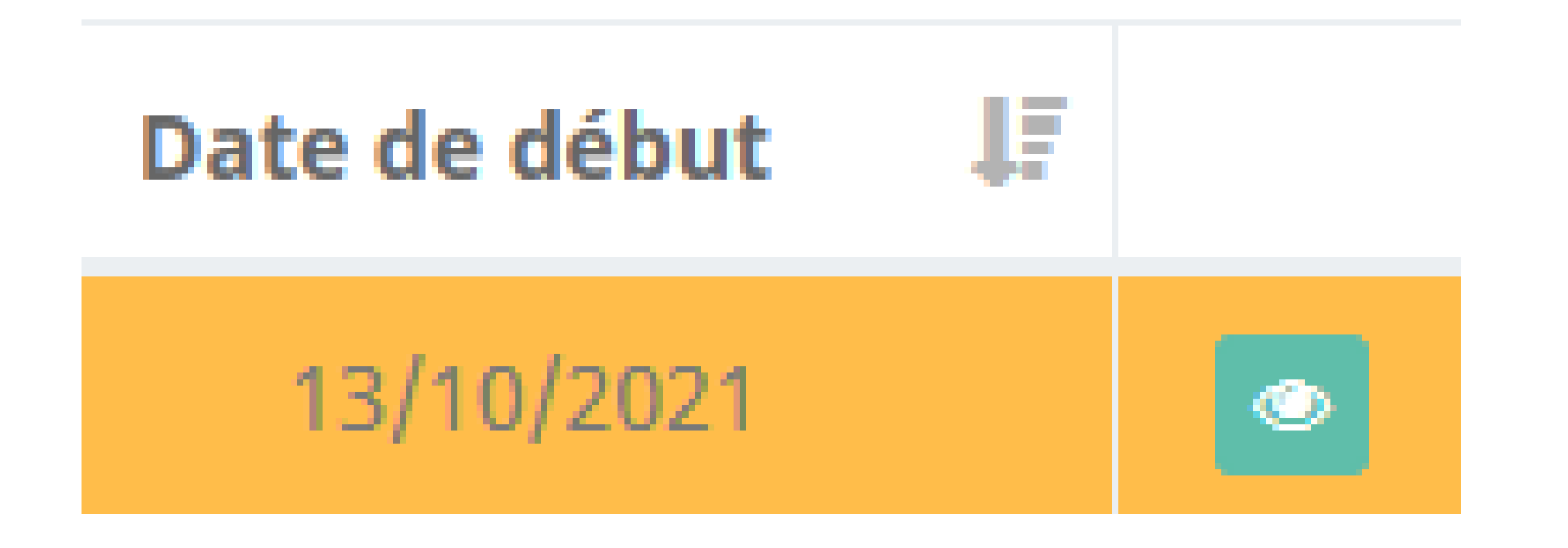

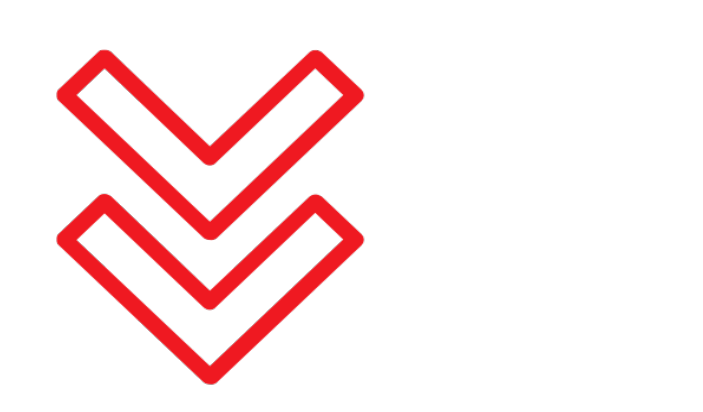

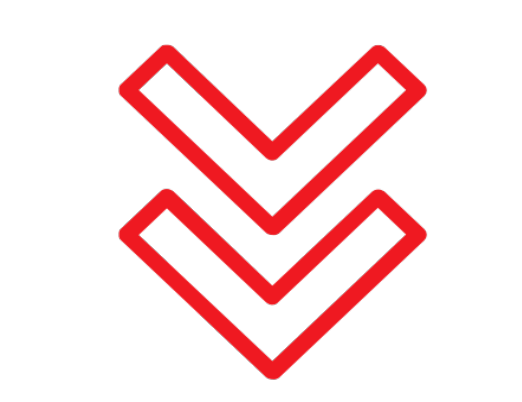

Date de la formation Cliquez sur cette icône pour accéder aux informations de la formation et le lien des inscriptions.

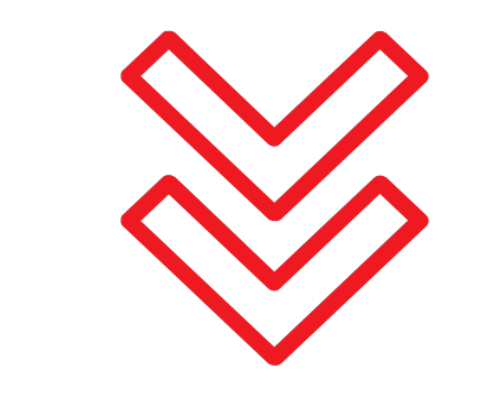

**Documents** 

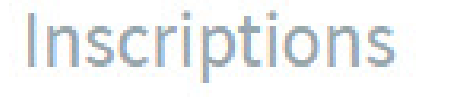

+ Ajouter un participant

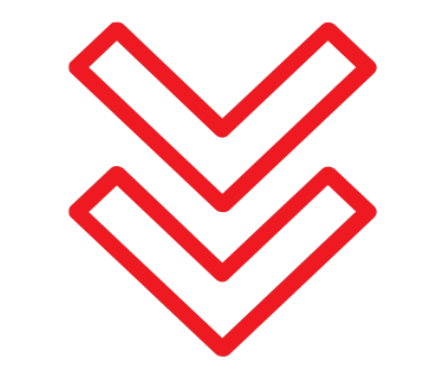

 $\mathbf{r}$ 

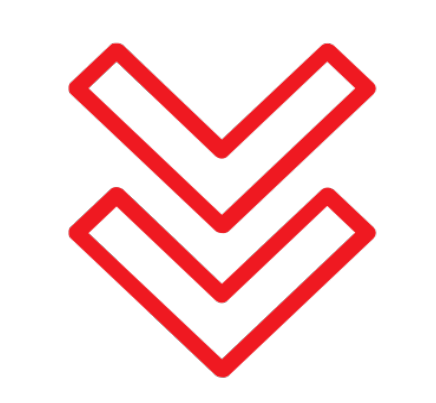

Télécharger la fiche formation.

Inscrire un participant à la formation.

# L'onglet Salles communales

Dans cet onglet, vous pouvez recenser les salles communales de votre collectivité (l'adresse, la capacité, les tarifs et les différents équiments à

#### disposition).

#### SALLES COMMUNALES + Ajouter une salle Rechercher Li Adresse Iî Téléphone **Actions** ĽŤ Nom  $[\bullet]$  or  $]$ 1 à 1 sur 1 Suivant Précédent

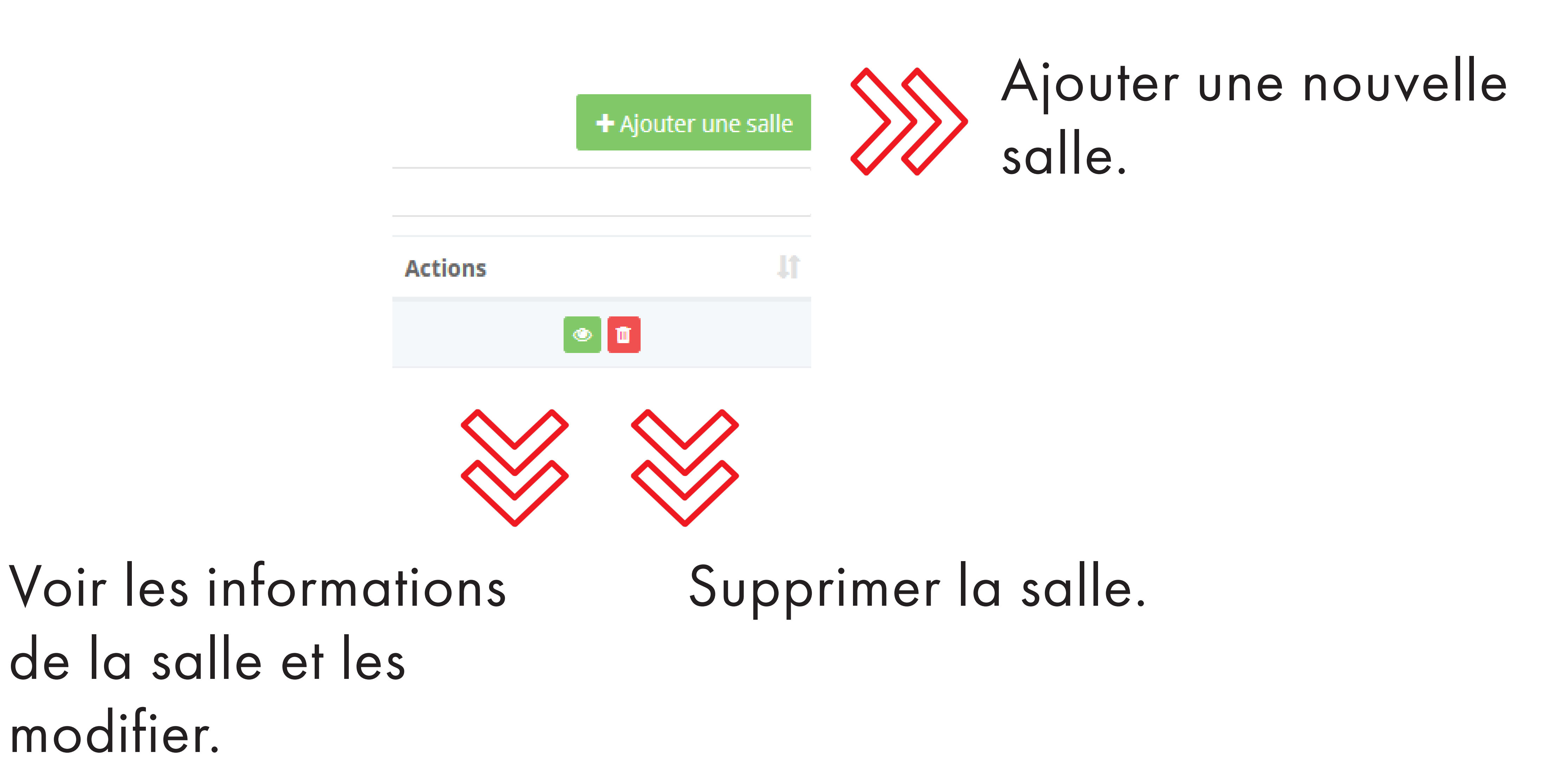

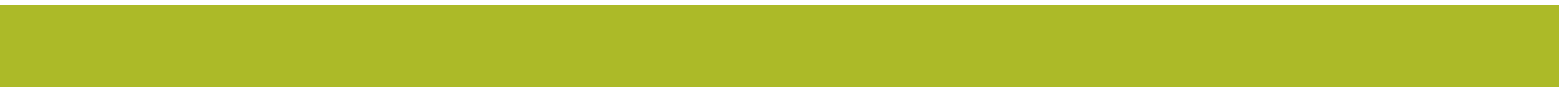

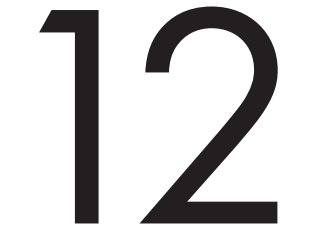

# L'équipe de l'AMF 42 reste à votre écoute pour tous renseignements concernant l'espace adhérent aux numéros et adresses suivantes :

#### Hélène DAHAN Directrice

04 77 96 39 08 amf42@amf42.fr

#### Catherine PEYRONNET Assistante

secretariat@amf42.fr

# FaMF42

ASSOCIATION DES MAIRES DE LA LOIRE ET DES PRÉSIDENTS D'INTERCOMMUNALITÉ

#### Association des Maires et des Présidents d'Intercommunalité de la Loire 18 quai de l'Astrée 42600 Montbrison